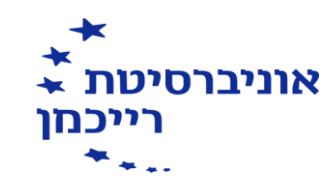

# **תפעול חילנט – מקוצר או איך מעדכנים....**

- <span id="page-0-0"></span>• [צפיה בנתוני נוכחות](#page-1-0)
- [כיצד מוסיפים כניסה או יציאה](#page-2-0)
- [כיצד מעדכנים יום מחלה ביום שלא הגעתי כלל לעבודה](#page-3-0)
- [כיצד מעדכנים מספר ימים רצופים במחלה בימים שלא הגעתי כלל לעבודה](#page-4-0) 
	- [כיצד מעדכנים רק כמה שעות מחלה ביום שהגעתי לעבודה](#page-5-0)
		- [כיצד מעדכנים יום חופשה ביום שלא הגעתי כלל לעבודה](#page-7-0) 
			- [כיצד מעדכנים כמה ימים בחופשה](#page-8-0)
	- [כיצד מעדכנים רק כמה שעות חופשה ביום שהגעתי לעבודה](#page-6-0)
		- [כיצד מחתימים כניסה או יציאה באמצעות המחשב](#page-9-0)
	- [איך לקרוא את הדוח האם עבדתי יותר שעות או שיש לי חוסר בשעות?](#page-10-0)

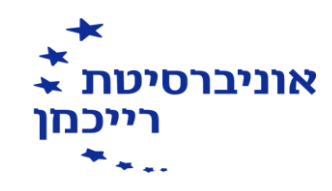

## **צפיה בנתוני נוכחות )להלן סדר הפעולות(**

- <span id="page-1-0"></span>.1 מרכז האישי
	- .2

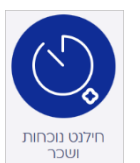

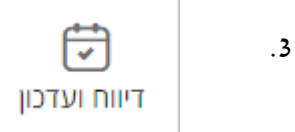

#### על המסך יופיע לוח שנה עם החודש הנוכחי

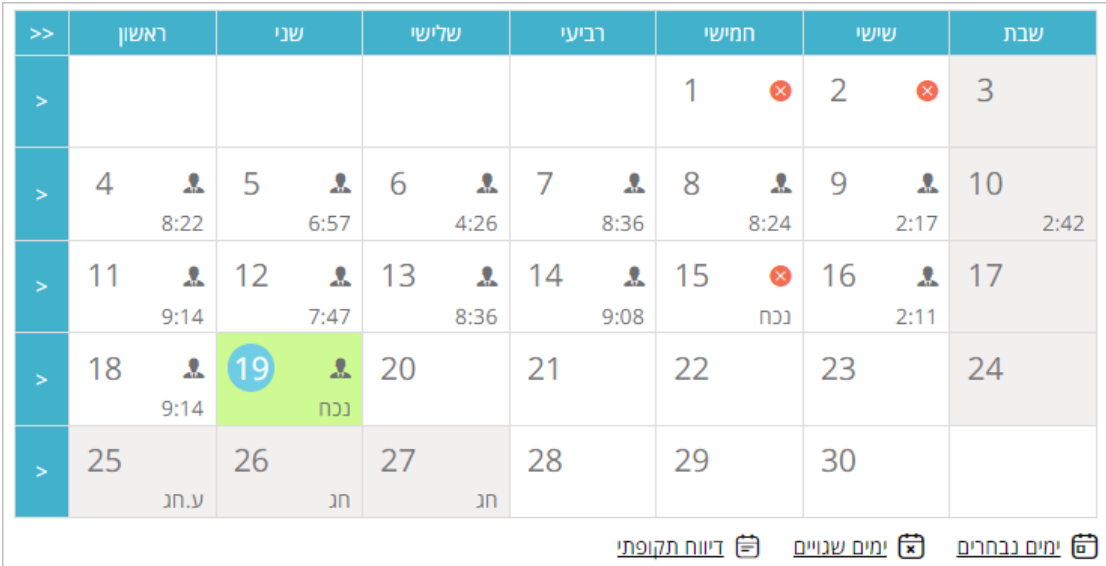

יש ? ? = חסרים נתונים )כניסה/יציאה/מחלה/חופשה וכו'(.

#### [צפיה בנתוני נוכחות](https://www.youtube.com/watch?v=nfU2PDEbRic&ab_channel=TeachingInnovationUnit-IDC)

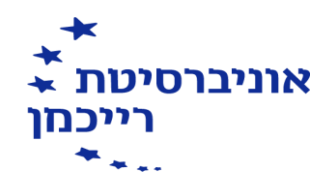

### **כיצד מוסיפים כניסה או יציאה? )להלן סדר הפעולות(**

ו.<br>1. קליק על ה <mark>צב</mark> (המשבצת תצבע בירוק בהיר)

<span id="page-2-0"></span>**)במידה ויש משבצות ירוקות נוספות יש להקליק עליהן בכדי לבטל את בחירתן(** 

- <sup>(</sup> ומים נבחרים .2 קליק
- .3 להזין שעת כניסה/יציאה במשבצות הלבנות )לא האפורות!(
	- .4 לכתוב/לבחור הערה
	- .5 במידה הצורך לבחור סוג דיווח

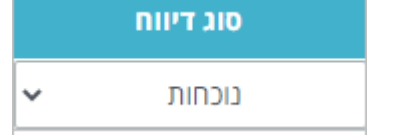

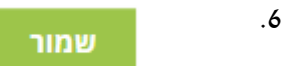

[לצפייה בסרטון](https://www.youtube.com/watch?v=FG6oBCswdYQ&ab_channel=TeachingInnovationUnit-IDC) 

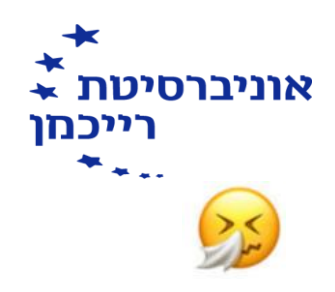

<span id="page-3-0"></span>**כיצד מעדכנים יום מחלה ביום שלא הגעתי כלל לעבודה )להלן סדר הפעולות(** 

.1 בחר את התאריך )המשבצת תצבע בירוק בהיר(

**)במידה ויש משבצות ירוקות נוספות יש להקליק עליהן בכדי לבטל את בחירתן(** 

(同 ימים נבחרים .2 סוג דיווח .3 בחר סוג דיווח של מחלה  $\checkmark$ מחלה 0910 .4 צרף טופס .5 שמור

<u>לצפייה בסרטון</u>

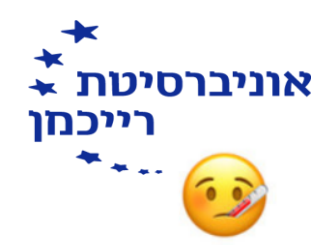

<span id="page-4-0"></span>**כיצד מעדכנים מספר ימים רצופים במחלה בימים שלא הגעתי כלל לעבודה**

**)להלן סדר הפעולות(** 

- 1. לבחור את התאריכים חייב להיות תאריכים רצופים (המשבצות יצבעו בירוק בהיר)  **)במידה ויש משבצות ירוקות נוספות יש להקליק עליהן בכדי לבטל את בחירתן(** 
	- . 2 (目 דיווח תקופתי

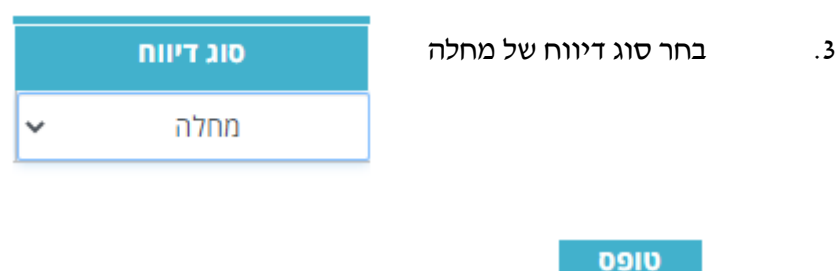

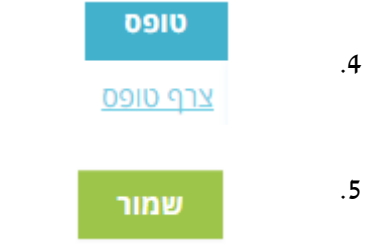

[לצפייה בסרטון](https://www.youtube.com/watch?v=833iu55Hu0M&ab_channel=TeachingInnovationUnit-IDC) 

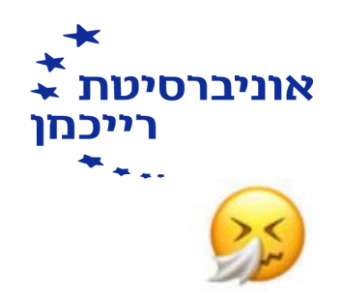

<span id="page-5-0"></span>**כיצד מעדכנים רק כמה שעות מחלה ביום שהגעתי לעבודה )להלן סדר הפעולות(** 

.1 בחור את התאריך )המשבצת תצבע בירוק בהיר(

 **)במידה ויש משבצות ירוקות נוספות יש להקליק עליהן בכדי לבטל את בחירתן(** 

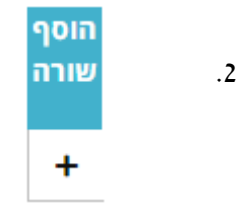

.3 בחר סוג דיווח של מחלה

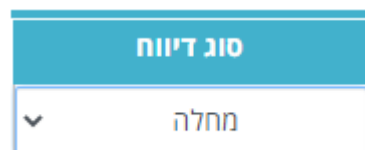

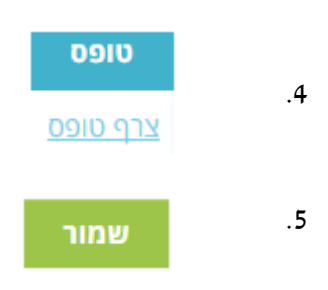

[לצפייה בסרטון](https://www.youtube.com/watch?v=d-mKYNkQOqI&feature=youtu.be&ab_channel=TeachingInnovationUnit-IDC) 

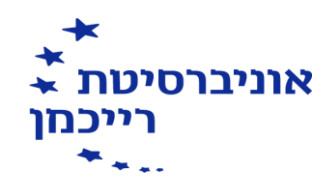

<span id="page-6-0"></span>**כיצד מעדכנים רק כמה שעות חופשה ביום שהגעתי לעבודה )להלן סדר הפעולות(**

.1 בחור את התאריך )המשבצת תצבע בירוק בהיר(

 **)במידה ויש משבצות ירוקות נוספות יש להקליק עליהן בכדי לבטל את בחירתן(** 

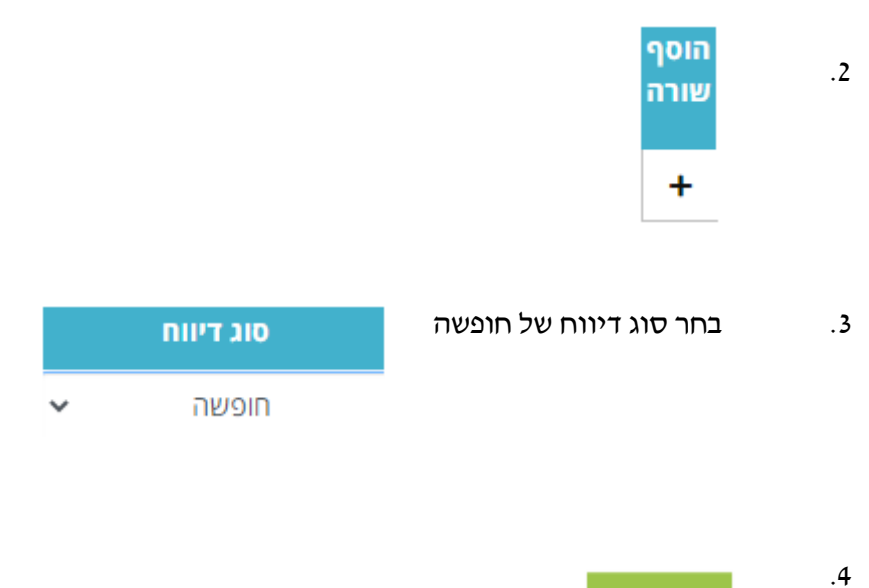

שמור

[לצפייה בסרטון](https://www.youtube.com/watch?v=zbWFk9tv1YA&ab_channel=TeachingInnovationUnit-IDC) 

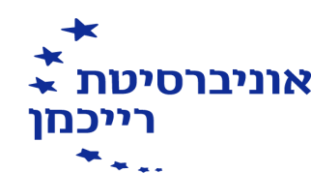

<span id="page-7-0"></span>**כיצד מעדכנים יום חופשה ביום שלא הגעתי כלל לעבודה )להלן סדר הפעולות(** 

.1 בחר את התאריך )המשבצת תצבע בירוק בהיר(

)במידה ויש משבצות ירוקות נוספות יש להקליק עליהן בכדי לבטל את בחירתן(

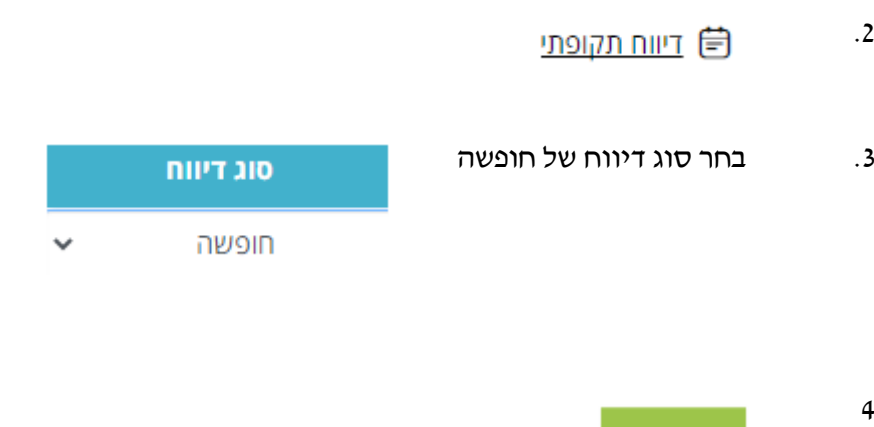

[לצפייה בסרטון](https://www.youtube.com/watch?v=snYEpn7A0Pc&feature=youtu.be&ab_channel=TeachingInnovationUnit-IDC) 

[בחזרה לתפריט הראשי](#page-0-0) 

שמור

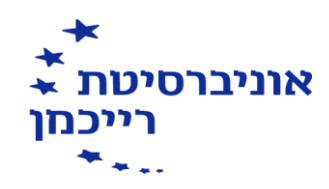

**כיצד מעדכנים כמה ימים בחופשה )להלן סדר הפעולות(** 

.1 בחר את התאריכים )המשבצות יצבעו בירוק בהיר(

<span id="page-8-0"></span>**)במידה ויש משבצות ירוקות נוספות יש להקליק עליהן בכדי לבטל את בחירתן(** 

- .2 **(**) דיווח תקופתי
- .3 בחר סוג דיווח של חופשה
- סוג דיווח
- חופשה  $\checkmark$

שמור

[לצפייה בסרטון](https://www.youtube.com/watch?v=1RCuSmap9ts&feature=youtu.be&ab_channel=TeachingInnovationUnit-IDC) 

4

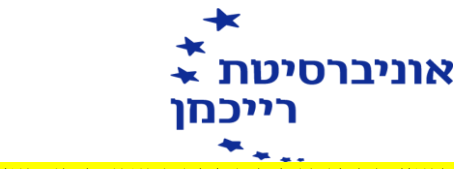

**כיצד מחתימים כניסה או יציאה באמצעות המחשב** 

בדף הבית יופיעו הכפתורים של כניסה והיציאה (הקלק על אחד מהם)

# <span id="page-9-0"></span>שעון נוכחות

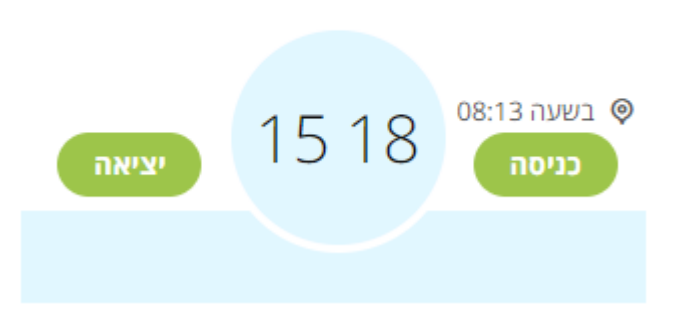

השעה שמופיעה תתווסף לגיליון הנוכחות

<span id="page-10-0"></span>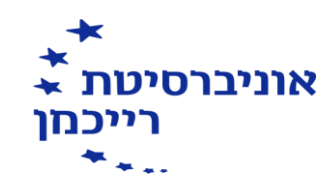

**איך לקרוא את הדוח – האם עבדתי יותר שעות או שיש לי חוסר בשעות?** 

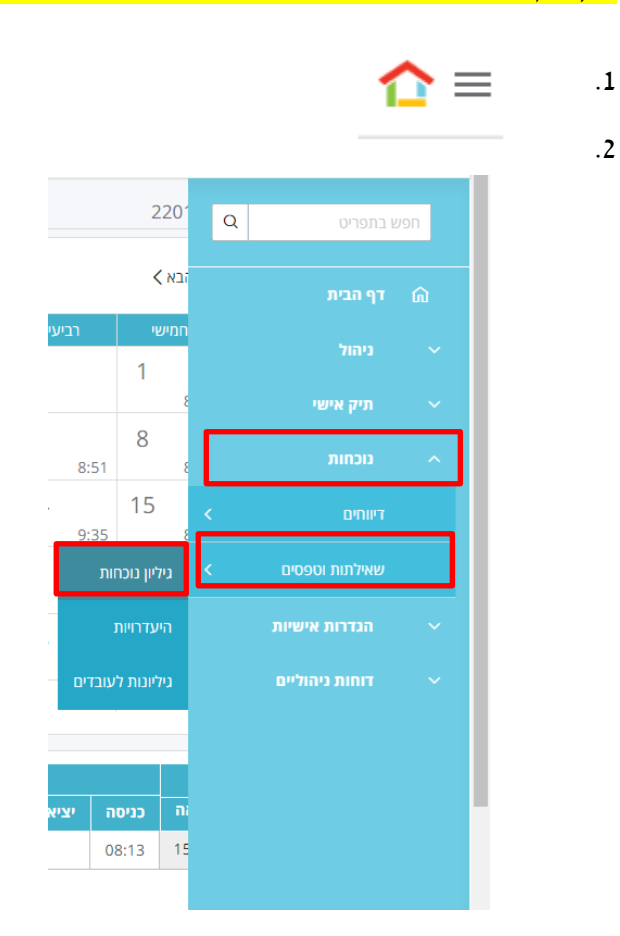

- .3 לחץ על החודש הרלבנטי הצג גיליון
	- .4 הסתכל בחלקו התחתון של הדוח

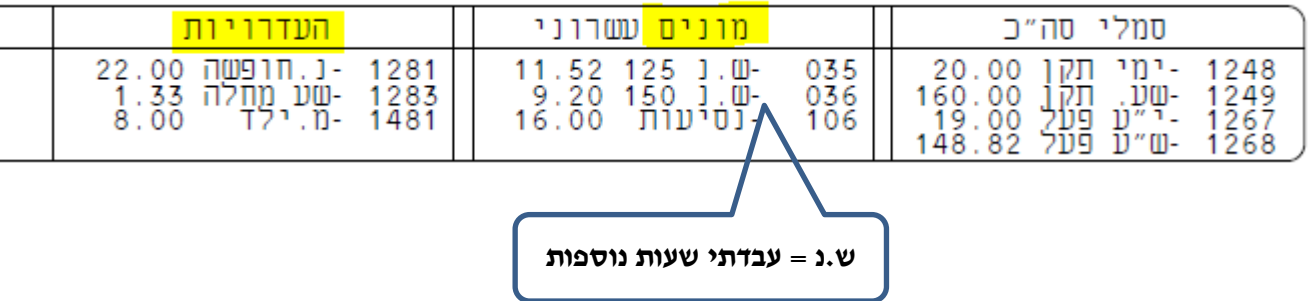

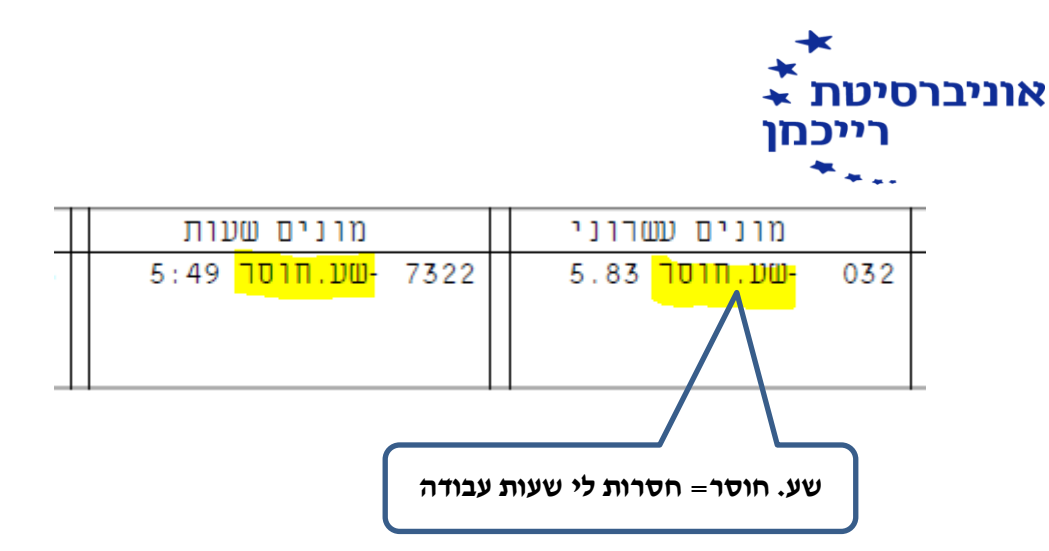

[לצפיה בסרטון](https://www.youtube.com/watch?v=GWnZmUha6e8&feature=youtu.be&ab_channel=TeachingInnovationUnit-IDC)